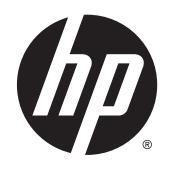

Gebruikershandleiding

© 2015 Hewlett-Packard Development Company, L.P.

HDMI, het HDMI-Logo en High-Definition Multimedia Interface zijn handelsmerken of gedeponeerde handelsmerken van de HDMI Licensing LLC. Microsoft en Windows zijn in de Verenigde Staten gedeponeerde handelsmerken van de bedrijvengroep van Microsoft.

De bijgevoegde informatie kan zonder aankondiging worden veranderd. De enige garanties die gelden voor HP-producten en diensten zijn de garanties die worden beschreven in de garantievoorwaarden behorende bij deze producten en diensten. Aan de informatie in deze publicatie kunnen geen aanvullende rechten worden ontleend. HP is niet aansprakelijk voor technische fouten, drukfouten of weglatingen in deze publicatie.

Eerste editie: Januari 2015

Artikelnummer van document: 803410-331

#### **Over deze handleiding**

Deze gids geeft informatie over opties van de monitor, het instellen van de monitor, het gebruik van de software, en technische specificaties.

**WAARSCHUWING!** Als u de aanwijzingen na dit kopje niet opvolgt, kan dit leiden tot lichamelijk letsel of levensgevaar.

**A VOORZICHTIG:** Als u de aanwijzingen na dit kopje niet opvolgt, kan dit beschadiging van de apparatuur of verlies van gegevens tot gevolg hebben.

**OPMERKING:** Tekst die op deze manier is opgemaakt, bevat belangrijke extra informatie.

**TIP:** Tekst die op deze wijze is benadrukt, geeft handige tips.

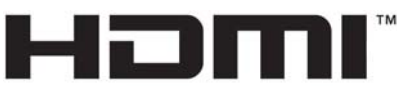

HIGH-DEFINITION MULTIMEDIA INTERFACE

Dit product bevat technologie voor HDMI.

# **Inhoudsopgave**

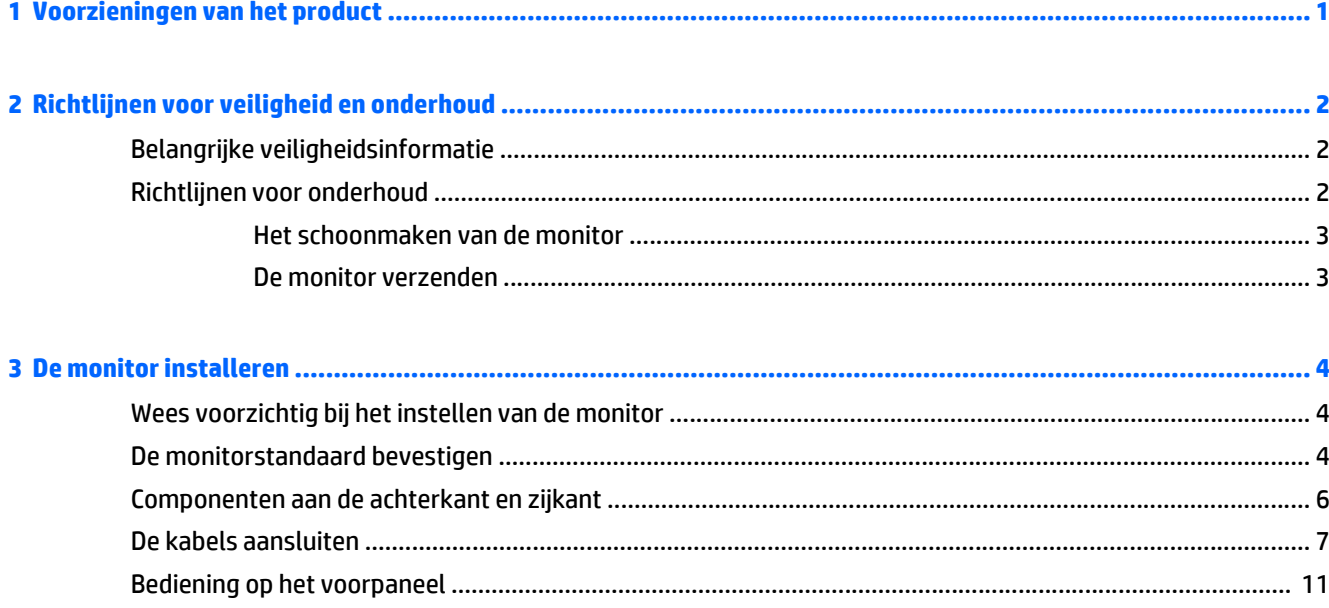

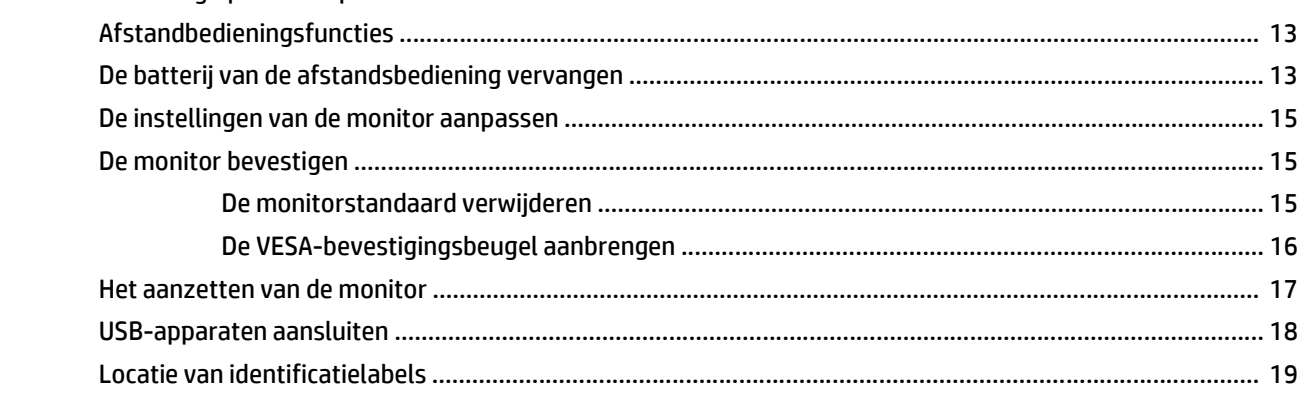

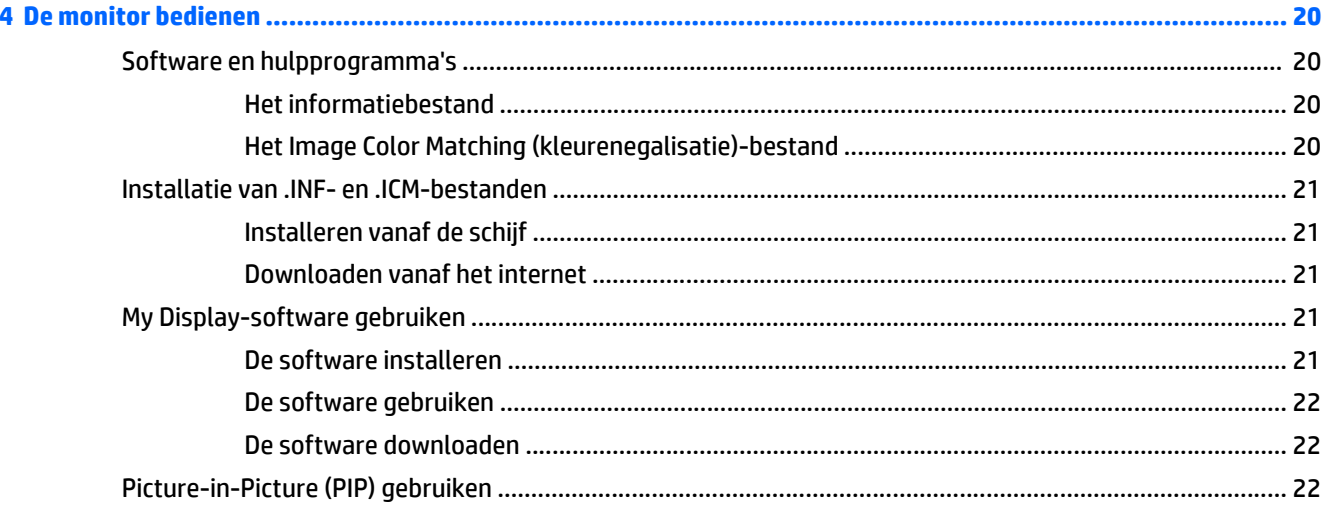

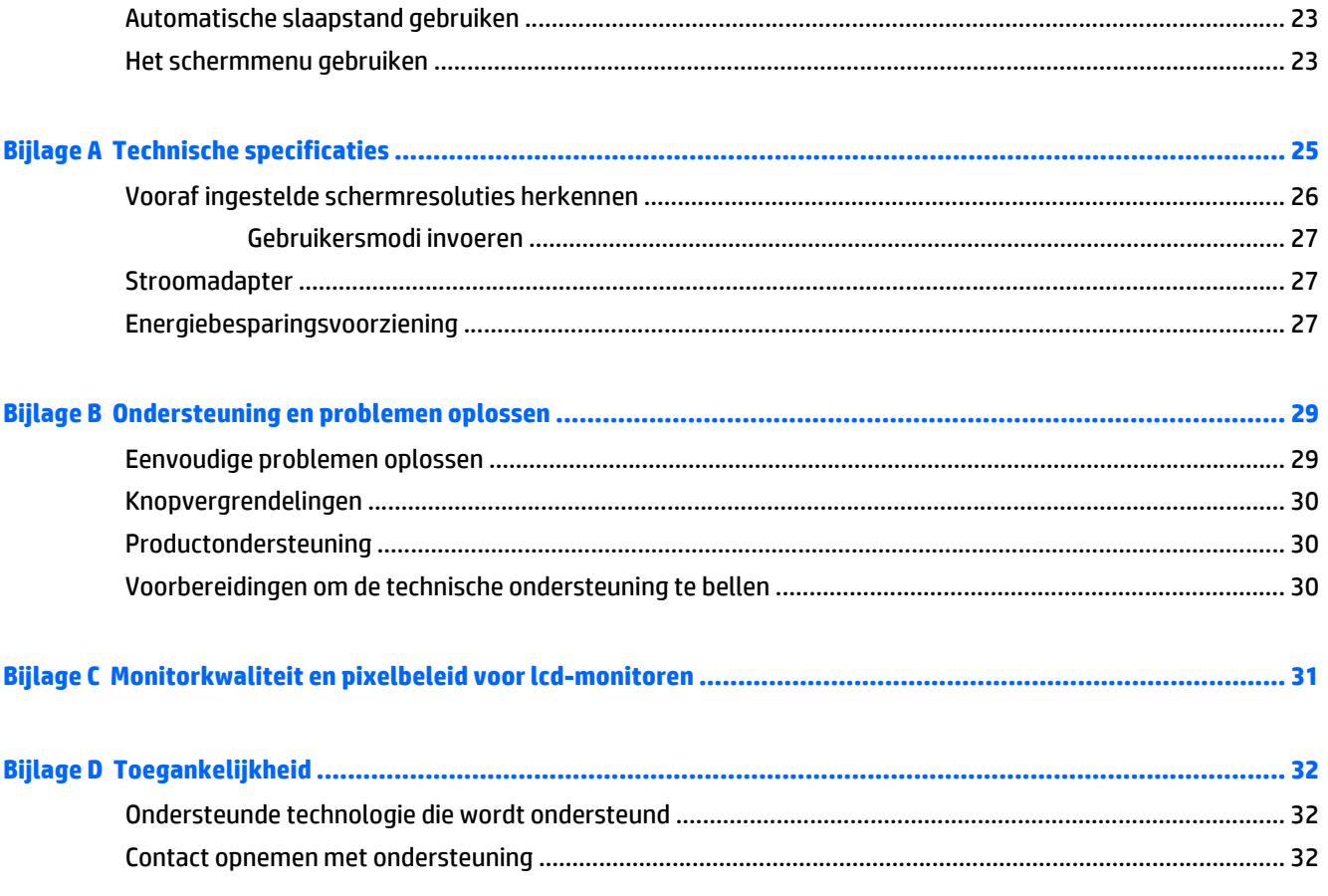

## <span id="page-6-0"></span>**1 Voorzieningen van het product**

De monitor beschikt over:

- 81,28 cm (32 inch) diagonale weergavegebied met 3840 x 2160 4K2K-resolutie, plus volledige ondersteuning voor lagere resoluties
- Kantelbaar en goed te bekijken vanuit een zittende of staande positie, of bij verplaatsing van de ene kant van de monitor naar de andere
- Brede kijkhoeken met kleuren die hun integriteit behouden
- HDMI (High-Definition Multimedia Interface) 1.4- en 2.0 video-invoer
- MHL (Mobile High-Definition Link)-video-invoer
- DisplayPort-video-invoer
- Picture-in-picture-functionaliteit van meerdere bronnen
- Plug-and-play-capaciteit, indien het besturingssysteem dit ondersteun
- Menu met scherminstellingen in tien talen waarmee het scherm gemakkelijk kan worden geconfigureerd en geoptimaliseerd
- *My Display*-software voor aanpassing van de monitorinstellingen via Windows
- HDCP (High-bandwidth Digital Content Protection) gebruikt op digitale invoer
- Software- en documentatie-schijf met onder andere monitorstuurprogramma's en productdocumentatie
- Afstandsbediening
- VESA-bevestigingsbeugel voor het bevestigen van het beeldscherm aan een muurbevestigingsvoorziening of zwenkarm
- USB 2.0-hub met een upstream-poort en twee downstream-poorten
- Eersteklas audio-geïntegreerde luidsprekers en hoofdtelefoonaansluiting voor optimale geluidskwaliteit

**OPMERKING:** Voor veiligheidsinformatie en kennisgevingen raadpleegt u de *Kennisgevingen voor het product* op de mediaschijf, als deze is meegeleverd, of in de documentatiekit. Ga voor updates voor de gebruikershandleiding van het product naar<http://www.hp.com/support>en selecteer uw land. Kies **Drivers en downloads** en volg de instructies op het scherm.

## <span id="page-7-0"></span>**2 Richtlijnen voor veiligheid en onderhoud**

## **Belangrijke veiligheidsinformatie**

Bij uw monitor wordt een netsnoer geleverd. Als een ander snoer wordt gebruikt, gebruik dan enkel een stroombron en aansluiting die geschikt zijn voor deze monitor. Raadpleeg de *Productaankondigingen* op de mediaschijf, als deze is meegeleverd, of in de documentatiekit voor informatie over de juiste netvoedingskabel voor gebruik met de monitor.

**A WAARSCHUWING!** U vermijdt als volgt het risico van een elektrische schok of beschadiging van de apparatuur:

- Sluit het netsnoer aan op een gemakkelijk bereikbaar stopcontact.
- U sluit de voeding naar de monitor af door het netsnoer uit het stopcontact te halen.

• Als het netsnoer voorzien is van een geaarde stekker, moet u het aansluiten op een geaard stopcontact. Hef de aarding van het netsnoer niet op door de stekker in een niet-geaard stopcontact te steken. De aardingspen is een belangrijke veiligheidsvoorziening.

Plaats omwille van de veiligheid niets op snoeren of kabels. Leg de kabels zodanig neer dat niemand er per ongeluk op kan gaan staan of erover kan struikelen. Trek nooit aan snoeren of kabels. Houd het netsnoer bij de stekker vast wanneer u de stekker uit het stopcontact haalt.

Lees de *Handleiding voor veiligheid en comfort* voor informatie over het vermijden van het risico op ernstige verwondingen. In de handleiding vindt u een beschrijving van de juiste instelling van het werkstation, de correcte houding en goede en gezonde gewoonten bij het werken met de computer. Ook bevat de handleiding belangrijke informatie over elektrische en mechanische veiligheid. U vindt deze handleiding op het web op [http://www.hp.com/ergo.](http://www.hp.com/ergo)

**A VOORZICHTIG:** Sluit ter bescherming van uw apparatuur alle netsnoeren van de computer en van randapparatuur zoals monitor, printer of scanner aan op een voorziening ter beveiliging tegen stroompieken, zoals een speciale stekkerdoos of een UPS (Uninterruptible Power Supply). Niet alle stekkerdozen beveiligen tegen stroompieken. De stekkerdoos moet deze functie uitdrukkelijk vermelden. Gebruik een stekkerdoos met stroompiekbeveiliging waarvan de fabrikant een regeling kent voor vervanging bij schade, zodat u de apparatuur kunt laten vervangen als de bescherming faalt.

Gebruik geschikt meubilair van een correct formaat voor een goede ondersteuning van uw HP LCD-monitor.

**WAARSCHUWING!** LCD-monitors die niet goed op dressoirs, boekenkasten, boekenplanken, bureaus, luidsprekers, koffers of karren staan, kunnen vallen en persoonlijk letsel veroorzaken.

Zorg ervoor dat u alle snoeren en kabels die worden aangesloten op de lcd-monitor correct leidt, zodat niemand deze kan vastpakken, eraan kan trekken of erover kan struikelen.

**COPMERKING:** Dit product is geschikt voor ontspanningsdoeleinden. Overweeg het plaatsen van de monitor in een gecontroleerde lichtomgeving om interferentie van omringend licht en heldere oppervlakken te voorkomen die storende reflecties op het scherm kunnen veroorzaken.

### **Richtlijnen voor onderhoud**

Neem de volgende richtlijnen in acht voor optimale prestaties en een langere levensduur van de monitor:

● Open de behuizing van de monitor niet en probeer zelf geen intern onderhoud te verrichten aan de monitor. Gebruik alleen de knoppen die in de bedieningsinstructies worden beschreven. Wanneer de <span id="page-8-0"></span>monitor niet naar behoren functioneert of is gevallen en/of beschadigd, neemt u contact op met een geautoriseerde HP dealer.

- Gebruik alleen een voedingsbron en aansluiting die geschikt zijn voor deze monitor, zoals aangegeven op het label of op de achterplaat van de monitor.
- Zorg dat het totaal aantal ampères van de op hetzelfde stopcontact aangesloten apparaten de stroomcapaciteit van het stopcontact niet overschrijdt en dat het totaal aantal ampères van de apparaten op het verlengsnoer de stroomcapaciteit van het snoer niet overschrijdt. Kijk op het label om het aantal ampères (A of AMPS) per apparaat te achterhalen.
- Plaats de monitor in de buurt van een stopcontact dat gemakkelijk toegankelijk is. Ontkoppel de monitor van de netvoeding door de stekker stevig vast te pakken en deze uit het stopcontact te nemen. Neem de stekker nooit uit het stopcontact door aan het snoer te trekken.
- Zet de monitor uit als u deze niet gebruikt. U kunt de levensduur van de monitor aanzienlijk verlengen door een schermbeveiligingsprogramma te gebruiken en de monitor uit te zetten wanneer u deze niet gebruikt.

**COPMERKING:** Monitoren met "inbranding" vallen niet onder de HP garantie.

- De sleuven en openingen in de behuizing zijn nodig voor de ventilatie. Deze openingen mogen niet worden geblokkeerd of afgedekt. Steek geen voorwerpen in de sleuven en andere openingen van de behuizing.
- Laat de monitor niet vallen en plaats de monitor niet op een wankel oppervlak.
- Leg niets op het netsnoer. Stap niet op het netsnoer.
- Plaats de monitor in een goed geventileerde ruimte en vermijd overmatige hitte, licht en vocht.
- Wanneer u de standaard van de monitor verwijdert, plaatst u de monitor met de voorkant naar onderen op een zacht oppervlak zodat het niet kan worden bekrast, beschadigd of gebroken.

#### **Het schoonmaken van de monitor**

- **1.** Schakel de monitor uit en haal het netsnoer uit de achterkant van het apparaat.
- **2.** Neem het scherm en de behuizing af met een zachte, schone en antistatische doek.
- **3.** Gebruik voor moeilijkere schoonmaaksituaties een 50/50-oplossing van water en isopropylalcohol.

**AUOORZICHTIG:** Spray het schoonmaakmiddel op de doek en wrijf over het beeldscherm. Breng schoonmaakmiddel nooit rechtstreeks op het beeldscherm aan. De vloeistof kan achter de bezel lopen en de elektronica beschadigen.

**VOORZICHTIG:** Gebruik geen schoonmaakmiddelen die op petroleum gebaseerde ingrediënten bevatten, zoals benzeen, thinner of een andere vluchtige stof, om het beeldscherm of de behuizing schoon te maken. Deze chemische stoffen kunnen schade aan de monitor veroorzaken.

#### **De monitor verzenden**

Bewaar de oorspronkelijke doos van de monitor. U heeft deze later mogelijk nodig om de monitor te vervoeren.

## <span id="page-9-0"></span>**3 De monitor installeren**

Wanneer u de monitor wilt installeren, schakelt u eerst de voeding naar de monitor, het computersysteem en andere aangesloten apparaten uit. Volg daarna de instructies in dit hoofdstuk.

### **Wees voorzichtig bij het instellen van de monitor**

Zorg er voor dat u het oppervlak van het LCD-scherm niet aanraakt om schade aan de monitor te vermijden. Wanneer u druk op het LCD-scherm uitoefent, kunnen de oriëntatie en de kleurverdeling van de vloeibare kristallen nadelig worden beïnvloed. Als dit probleem zich voordoet, zal het scherm zich niet meer herstellen.

Leg voor installatie van de standaard de monitor met de voorkant omlaag op een plat oppervlak dat is beschermd met een doek die niet schuurt. Dit voorkomt dat het scherm krast, vervuilt of breekt, en het voorkomt schade aan de knoppen op het voorpaneel.

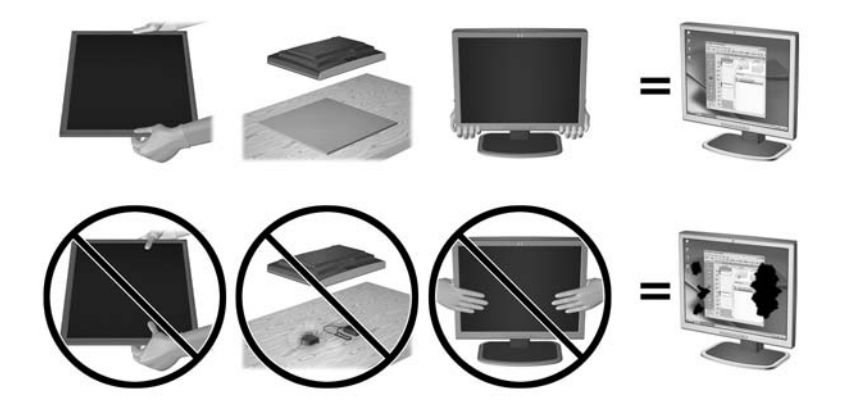

**OPMERKING:** Uw monitor ziet er mogelijk anders uit dan op de afbeeldingen in deze handleiding.

#### **De monitorstandaard bevestigen**

**VOORZICHTIG:** Het scherm is kwetsbaar. Raak het scherm niet aan en druk er niet op; dit kan tot beschadigingen leiden.

**TIP:** Houd rekening met de plaatsing van het beeldscherm, aangezien het paneel storende reflecties van omringend licht en heldere oppervlakken kunnen veroorzaken.

**1.** Til de monitor uit de verpakking en plaats deze met de voorzijde omlaag op een vlakke ondergrond met daarop een schone, droge doek.

**2.** Bevestig de standaard aan de monitor door de beugel aan de bovenkant van de standaard in de sleuf op de achterkant van de beeldschermkop te plaatsen tot de beugel stevig op zijn plaats klikt.

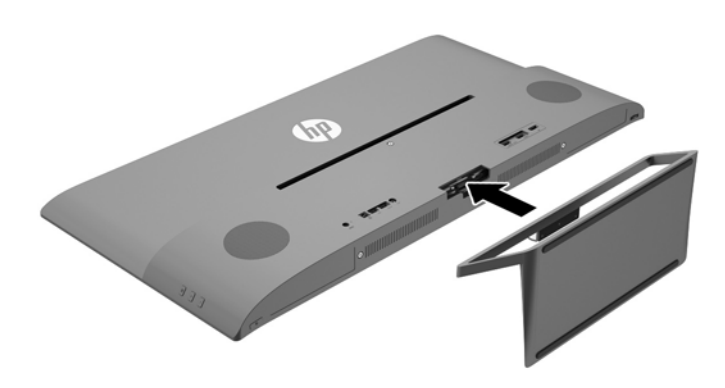

## <span id="page-11-0"></span>**Componenten aan de achterkant en zijkant**

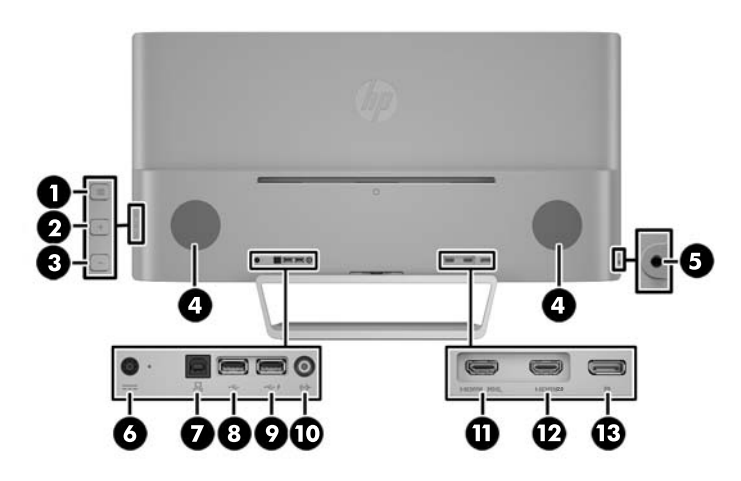

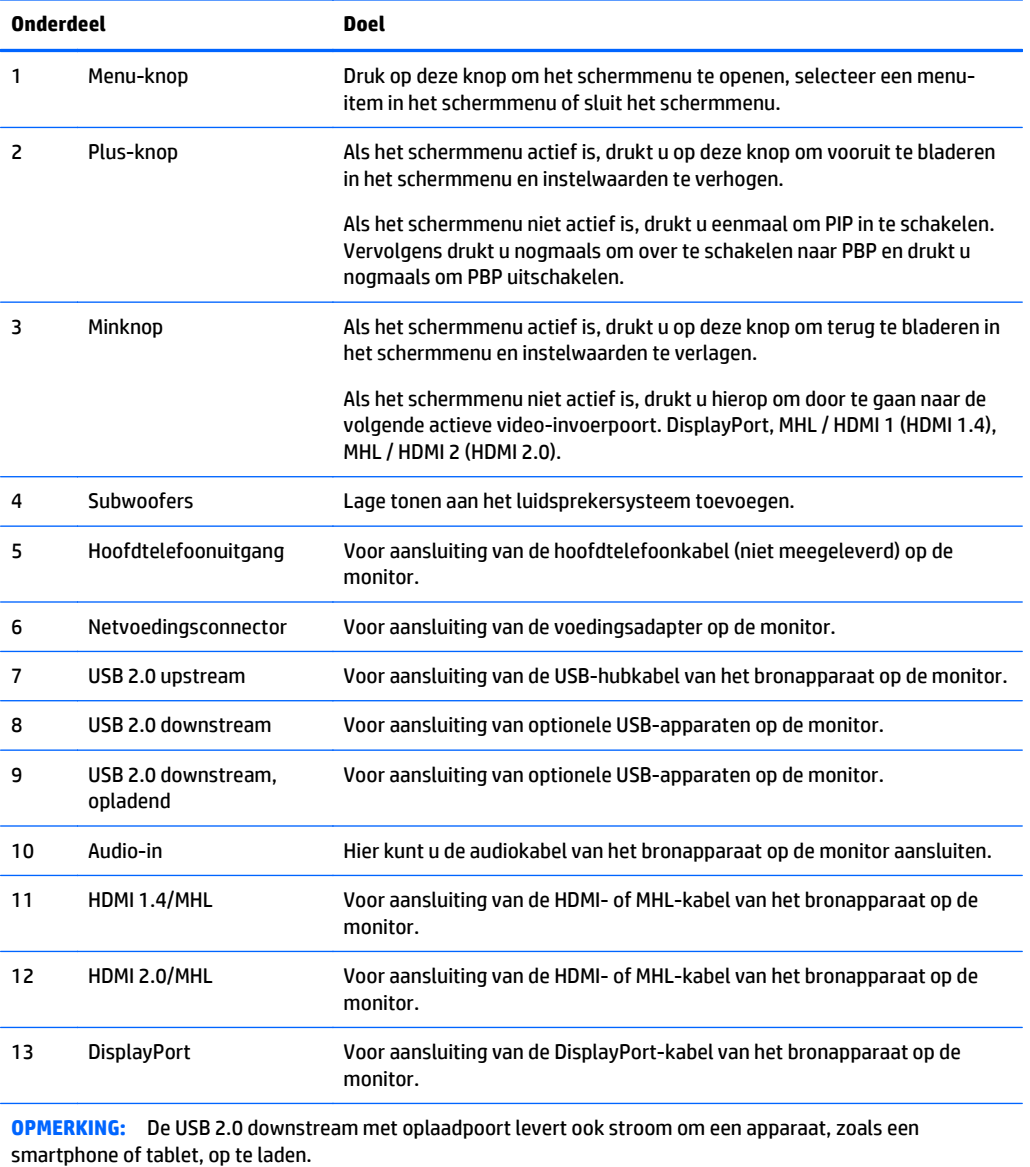

## <span id="page-12-0"></span>**De kabels aansluiten**

**OPMERKING:** De monitor wordt geleverd met bepaalde kabels. Niet alle kabels die in dit hoofdstuk zijn weergeven, worden met de monitor meegeleverd.

- **1.** Plaats de monitor op een geschikte, goed geventileerde locatie in de buurt van de computer.
- **2.** Sluit een videokabel aan.
	- **OPMERKING:** De monitor bepaalt automatisch welke ingangsbronnen geldige videosignalen hebben. U kunt de ingang selecteren met behulp van de knop Min op het zijpaneel van de monitor of de scherminstellingen, die u weergeeft door op de knop Menu te drukken en **Ingang instellen** te selecteren.
		- Sluit de meegeleverde DisplayPort-kabel aan op de DisplayPort-connector aan de achterzijde van de monitor en het andere uiteinde op de DisplayPort-connector van het bronapparaat.

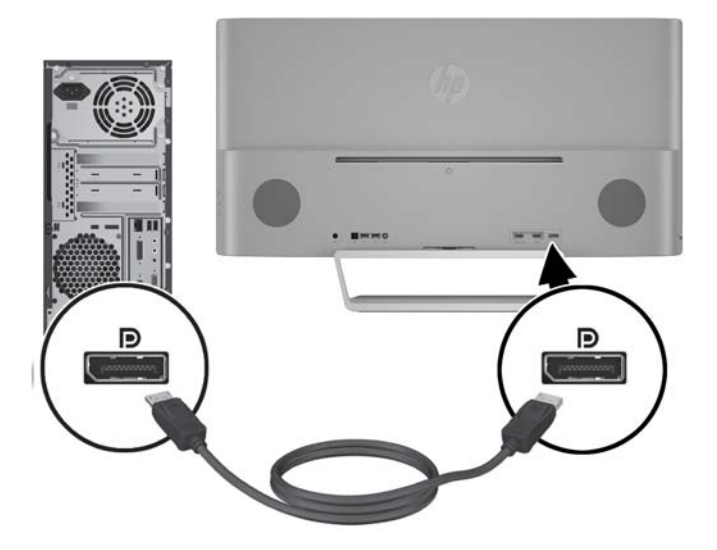

● Sluit de HDMI-kabel of de MHL-kabel aan op de HDMI 2.0-connector aan de achterzijde van de monitor en het andere uiteinde op het HDMI- of MHL-bronapparaat.

**OPMERKING:** MHL-apparaten zijn mobiele apparaten, zoals smartphones en tabletten.

**COPMERKING:** De MHL-video is beperkt tot de uitvoerresolutie van het mobiele apparaat.

**OPMERKING:** De MHL-connector laadt ook uw mobiel MHL-apparaat op terwijl deze aangesloten en aan het streamen is.

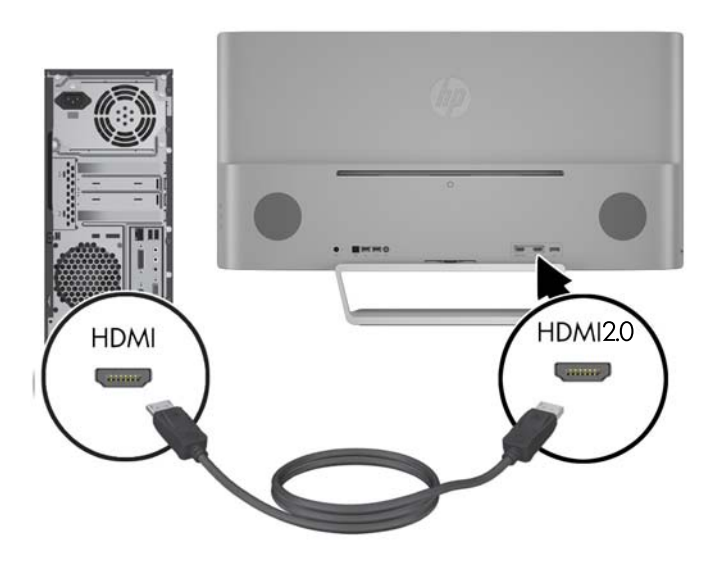

● Sluit de HDMI-kabel of de MHL-kabel aan op de HDMI 1.4-connector aan de achterzijde van de monitor en het andere uiteinde op het HDMI- of MHL-bronapparaat.

**OPMERKING:** MHL-apparaten zijn mobiele apparaten, zoals smartphones en tabletten.

**COPMERKING:** De MHL-video is beperkt tot de uitvoerresolutie van het mobiele apparaat.

**OPMERKING:** De MHL-connector laadt ook uw mobiel MHL-apparaat op terwijl deze aangesloten en aan het streamen is.

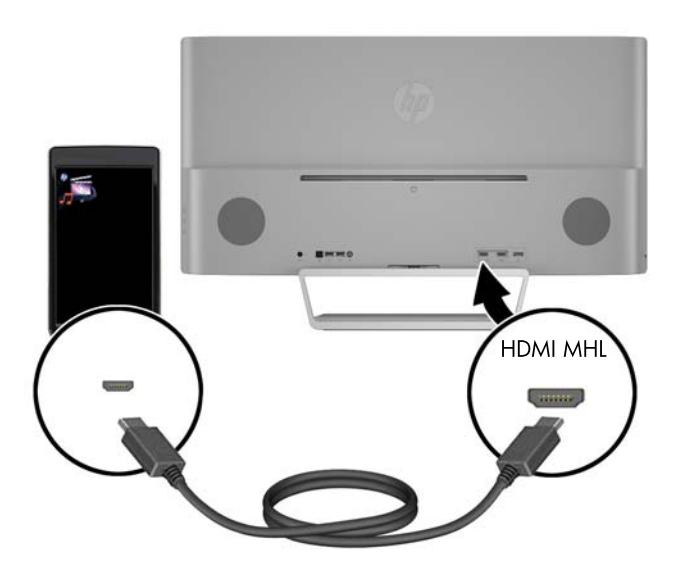

**3.** Sluit de USB-upstream-kabel aan op de USB-upstream-connector aan de achterzijde van de monitor en het andere uiteinde op de USB-downstream-connector van het bronapparaat.

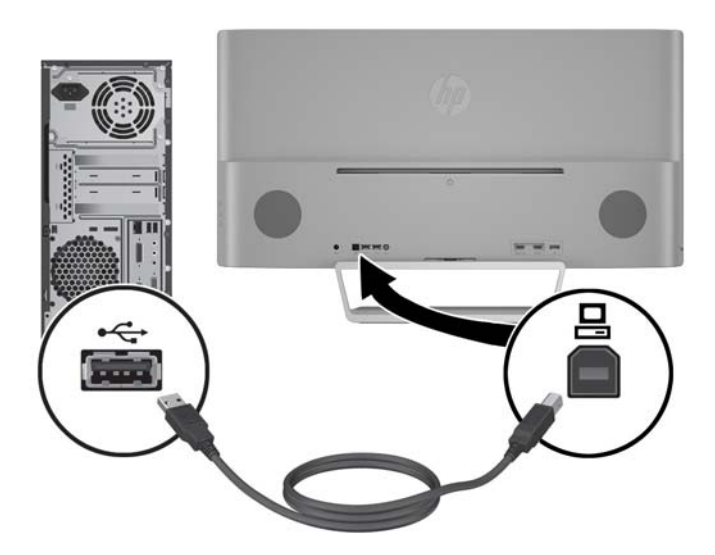

**4.** Sluit de audiokabel aan op de audio-in-connector aan de achterzijde van de monitor en het andere uiteinde op de audio-out-connector van het bronapparaat.

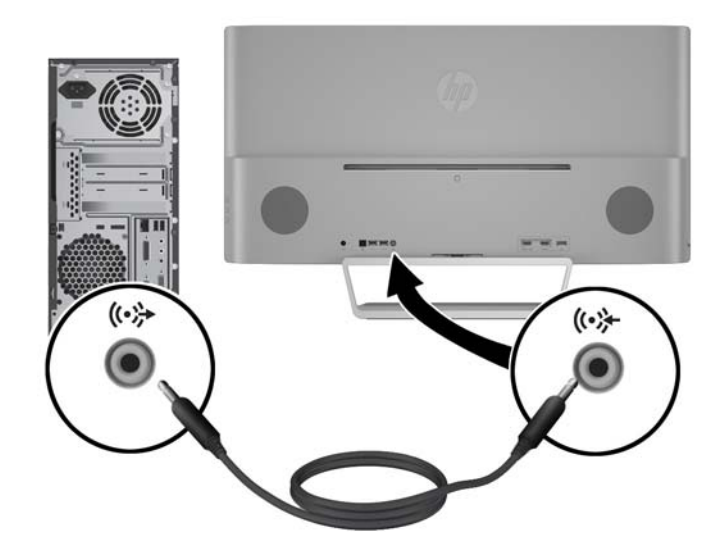

<span id="page-16-0"></span>**5.** Sluit het ene uiteinde van het netsnoer aan op de voedingsbron (1) en het andere uiteinde op een geaard stopcontact (2). Sluit vervolgens het ronde uiteinde van het netsnoer van de voedingsbron aan op de monitor (3).

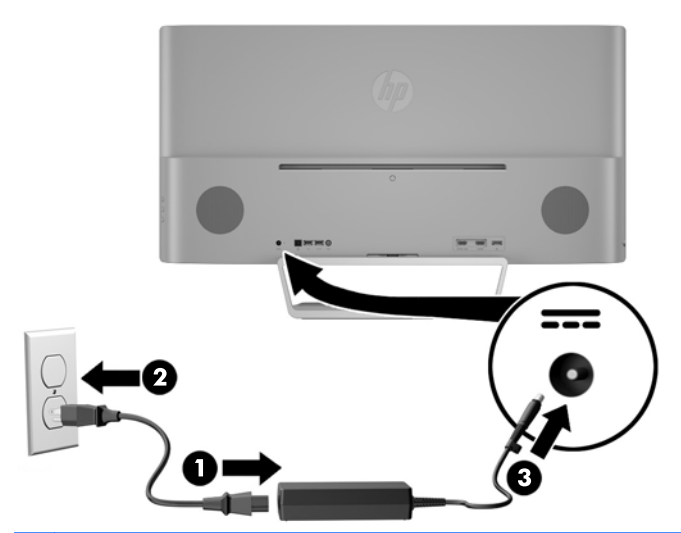

**WAARSCHUWING!** U vermijdt als volgt het risico van een elektrische schok of beschadiging van de apparatuur:

Schakel de randaardestekker van het netsnoer niet uit. De geaarde stekker is een belangrijke veiligheidsvoorziening.

Sluit het netsnoer aan op een geaard stopcontact en zorg dat dit stopcontact altijd goed toegankelijk is.

Schakel de stroomtoevoer naar het apparaat uit door de stekker van het netsnoer uit het stopcontact te halen.

Plaats omwille van de veiligheid niets op snoeren of kabels. Leg de kabels zodanig neer dat niemand er per ongeluk op kan gaan staan of erover kan struikelen. Trek nooit aan snoeren of kabels. Houd het netsnoer bij de stekker vast wanneer u de stekker uit het stopcontact haalt.

### **Bediening op het voorpaneel**

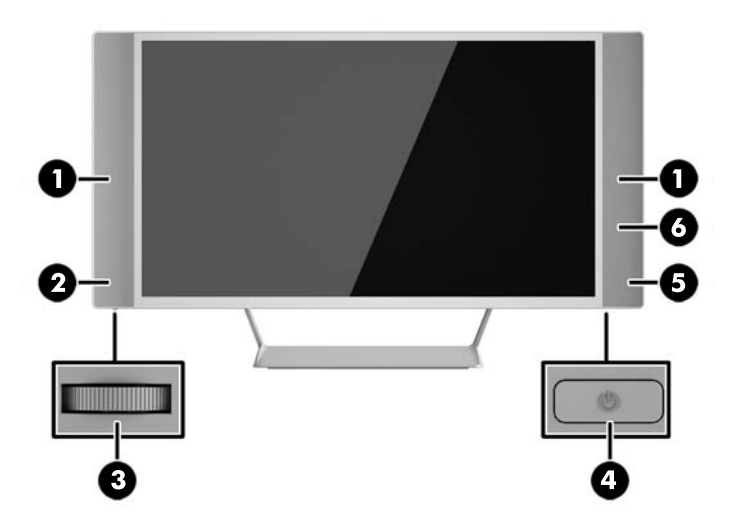

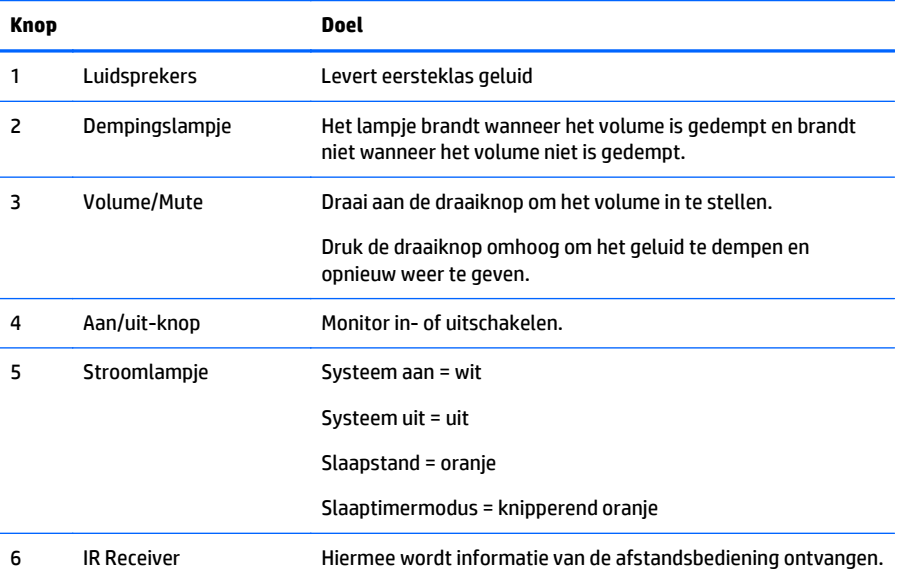

## <span id="page-18-0"></span>**Afstandbedieningsfuncties**

De afstandsbediening kan worden gebruikt om de monitor in en uit te schakelen, het schermmenu te openen en er aanpassingen in te maken, het volume aan te passen en de luidsprekers te dempen of de demping op te heffen.

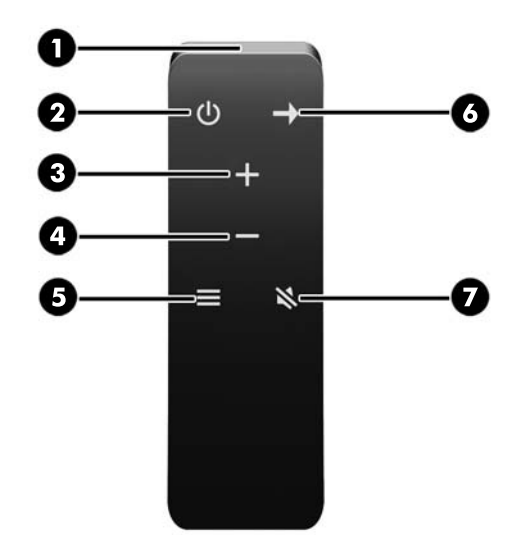

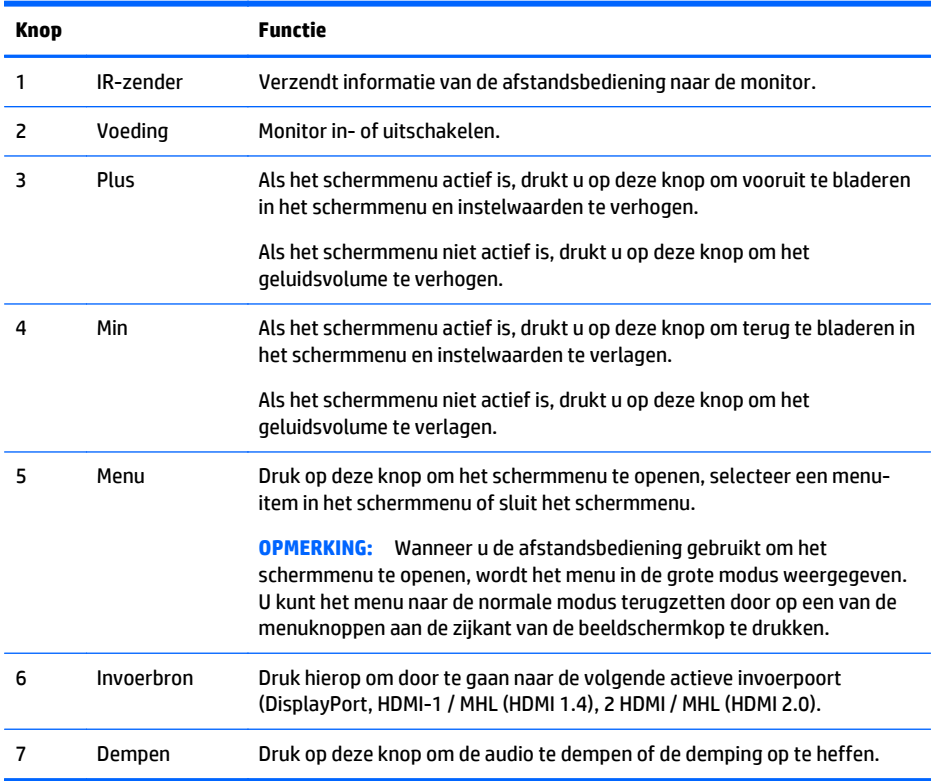

### **De batterij van de afstandsbediening vervangen**

De afstandsbediening gebruikt een CR2032 knoopcel lithiumbatterij.

**1.** Draai het afdekplaatje van de batterij linksom, verwijder deze uit de afstandsbediening (1) en haal de batterij uit het compartiment (2).

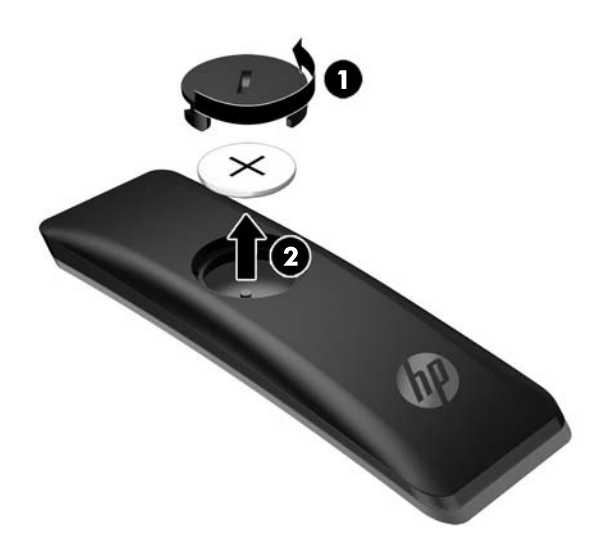

**2.** Plaats de nieuwe batterij in het batterijcompartiment met de positieve kant naar boven (1) en plaats het afdekplaatje van de batterij terug (2).

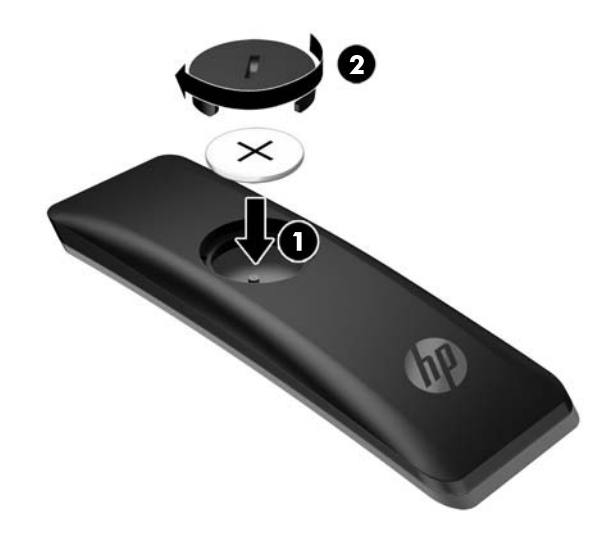

**VOORZICHTIG:** Zie het document *Kennisgeving voor product* op de meegeleverde mediaschijf om batterijen op een juiste manier weg te werpen.

#### <span id="page-20-0"></span>**De instellingen van de monitor aanpassen**

Kantel het scherm naar voren of naar achteren tot het op een comfortabele ooghoogte staat.

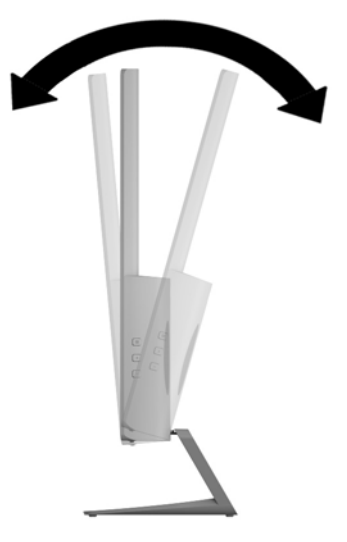

### **De monitor bevestigen**

Het monitorscherm kan aan een muur, op een zwenkarm of een andere armatuur worden bevestigd.

- **OPMERKING:** Dit apparaat is ontworpen om ondersteund te worden door een muurbevestiging die voldoet aan de UL- of CSA-standaarden.
- **A VOORZICHTIG:** Deze monitor is voorzien van VESA-compatibele schroefgaten met een onderlinge afstand van 100 mm. Voor bevestiging aan een montagevoorziening van een andere leverancier zijn vier schroeven met een lengte van 10 mm, een doorsnee van 4 mm en een spoed van 0,7 vereist. Langere schroeven mogen niet worden gebruikt, omdat deze de monitor kunnen beschadigen. Het is belangrijk dat u controleert of de montagevoorziening aan de VESA-standaard voldoet en volgens opgave van de fabrikant geschikt is voor het gewicht van de monitor. Voor optimale prestaties is het belangrijk het netsnoer en de signaalkabels te gebruiken die met de monitor zijn meegeleverd.

#### **De monitorstandaard verwijderen**

U kunt de monitor van de standaard verwijderen om de monitor aan de wand, op een zwenkarm of op een andere montagevoorziening te bevestigen.

- **A VOORZICHTIG:** Voordat u de monitor demonteert, moet u nakijken of de monitor uitgeschakeld is en of alle kabels zijn losgekoppeld.
	- **1.** Koppel alle snoeren en kabels los van de monitor.
	- **2.** Leg de monitor met de voorkant naar onderen op een effen oppervlak dat bedekt is met een schone, droge doek.

<span id="page-21-0"></span>**3.** Druk de ontgrendeling naar beneden (1) en schuif de standaard uit de sleuf op de beeldschermkop (2).

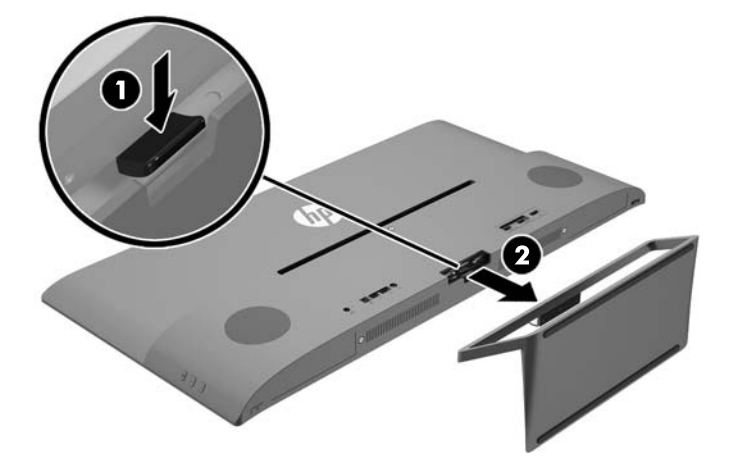

#### **De VESA-bevestigingsbeugel aanbrengen**

Een VESA-montagebeugel is meegeleverd met de monitor voor gebruik bij het bevestigen van het monitorpaneel aan een muur, zwenkarm of een andere montagevoorziening.

- **1.** De monitorstandaard verwijderen. Raadpleeg [De monitorstandaard verwijderen op pagina 15](#page-20-0).
- **2.** Verwijder de schroef uit het midden van de achterkant van de beeldschermkop.
- **3.** Plaats het lipje aan de onderkant van de VESA-beugel in de sleuf aan de achterkant van de beeldschermkop tot de beugel op zijn plaats vastklikt (1) en beveilig de bovenkant van de beugel met de schroef die in het midden van de beeldschermkop geplaatst was (2).

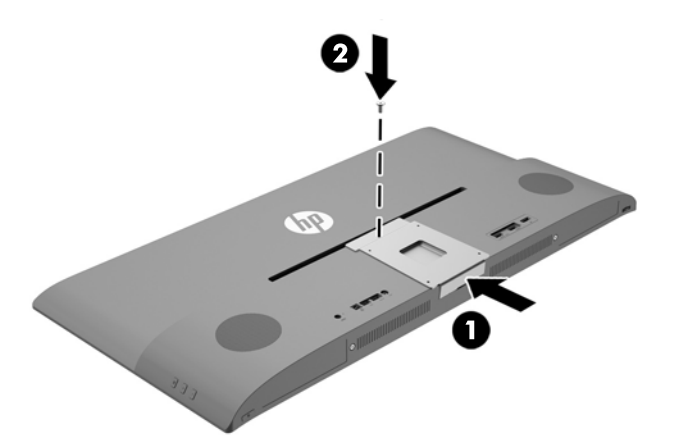

<span id="page-22-0"></span>**4.** Als u de monitor aan een zwenkarm of een andere montagevoorziening bevestigt, plaatst u de vier bevestigingsschroeven door de gaten in de montagevoorziening en in de schroefgaten op de VESAbeugel die is geïnstalleerd op de achterkant van de monitor.

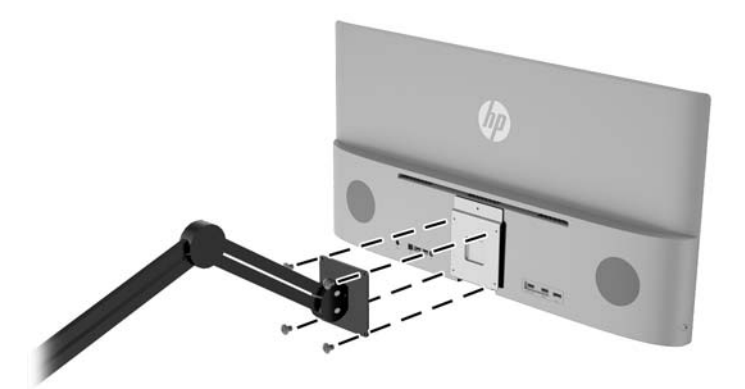

#### **Het aanzetten van de monitor**

- **1.** Druk op de aan/uit-knop op het bronapparaat om dit in te schakelen.
- **2.** Druk op de aan/uit-knop op de onderkant van het paneel onder de rechterluidspreker om de monitor aan te zetten.

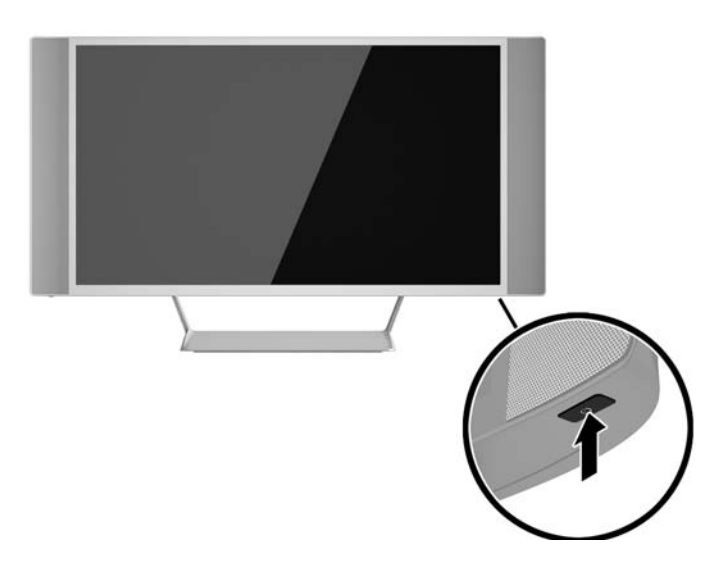

**VOORZICHTIG:** Schade door inbranding kan voorvallen bij monitoren waarop gedurende langere tijd stilstaande beelden worden weergegeven.\* U vermijdt schade door inbranding aan uw monitorscherm door een schermbeveiliging in te schakelen of de monitor uit te schakelen zodra u de monitor voor langere tijd niet gebruikt. Op om het even welk LCD-scherm kan beeld vastlopen. Monitoren met "inbranding" vallen niet onder de HP garantie.

\* De monitor wordt gedurende een ononderbroken periode van 12 uur niet gebruikt.

<span id="page-23-0"></span>**COPMERKING:** Als de aan/uit-knop niet werkt, is de vergrendelingsfunctie van de aan/uit-knop mogelijk ingeschakeld. U schakelt deze functie uit door de aan/uit-knop van de monitor ongeveer 10 seconden ingedrukt te houden.

**COPMERKING:** U kunt het aan/uit-lampje via het menu met scherminstellingen uitschakelen. Druk op de knop Menu op de voorkant van de monitor en selecteer **Voedingsbeheer** > **Aan/uit-lampje** > **Uit**.

Wanneer u de monitor inschakelt verschijnt er gedurende vijf seconden een bericht over de monitorstatus. Dit bericht vermeldt welk ingangssignaal momenteel het actieve signaal is, de status van de Bron automatisch omschak.-instelling (aan of uit; fabrieksinstelling is aan), de huidige ingestelde schermresolutie en de aanbevolen ingestelde schermresolutie.

De monitor scant de signaalinvoeren automatisch op een actieve invoer en gebruikt die invoer voor het beeldscherm.

#### **USB-apparaten aansluiten**

Er bevindt zich een USB-upstream-poort en twee USB-downstream-poorten aan de achterkant van de monitor.

**COPMERKING:** U moet de USB-upstreamkabel van de monitoren op de broncomputer aansluiten voordat u gebruik kunt maken van de USB-downstream-poorten op de monitor. Zie Stap 4 in [De kabels aansluiten](#page-12-0) [op pagina 7.](#page-12-0)

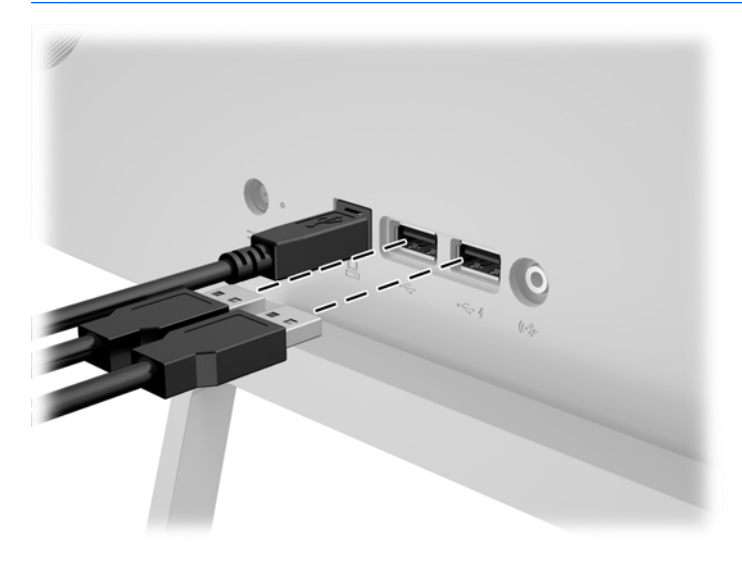

### <span id="page-24-0"></span>**Locatie van identificatielabels**

Het identificatielabel op de monitor vermeldt het productnummer en het serienummer. U hebt mogelijk deze nummers nodig als u contact opneemt met HP over uw monitormodel. Het label bevindt zich op de onderkant van de beeldschermkop.

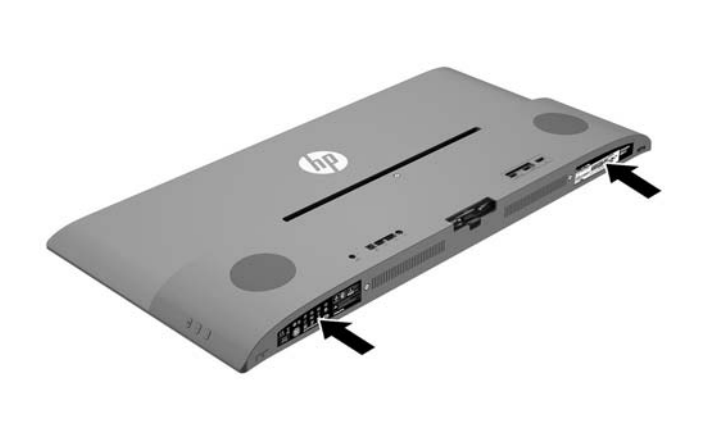

## <span id="page-25-0"></span>**4 De monitor bedienen**

**COPMERKING:** Als u niet over een computer of een bronapparaat met een optischeschijfeenheid beschikt, kunt u de nieuwste software die beschikbaar is voor dit product downloaden via de ondersteuningswebsite van HP, [http://www.hp.com/support.](http://www.hp.com/support)

#### **Software en hulpprogramma's**

Op de schijf die met de monitor wordt meegeleverd, vindt u de volgende bestanden die u op de computer kunt installeren:

- een INF-bestand
- ICM-bestanden (Image Color Matching) (één voor elke gekalibreerde kleurruimte)
- *My Display*-software

#### **Het informatiebestand**

Het INF-bestand definieert de monitorbronnen die door Microsoft Windows worden gebruikt, om te zorgen dat de monitor compatibel is met de grafische kaart in de computer.

Deze monitor ondersteunt Microsoft Windows Plug and Play en de monitor functioneert ook correct wanneer het INF-bestand niet wordt geïnstalleerd. Voor Plug and Play-gebruik van de monitor is het vereist dat de grafische kaart van de computer compatibel is met VESA DDC2 en dat de monitor rechtstreeks op de grafische kaart wordt aangesloten. Plug and Play werkt niet als de monitor via een afzonderlijke BNCconnector of via een verdelerkast of -buffer wordt aangesloten.

#### **Het Image Color Matching (kleurenegalisatie)-bestand**

Een ICM-bestand is een gegevensbestand dat door grafische programma's wordt gebruikt om een consistent kleurgebruik te waarborgen tussen monitor en printer en tussen scanner en monitor. Dit bestand wordt geraadpleegd door grafische programma's die deze functie ondersteunen.

**OPMERKING:** Het ICM-kleurprofiel voldoet aan de specificaties van het International Color Consortium (ICC).

### <span id="page-26-0"></span>**Installatie van .INF- en .ICM-bestanden**

Als u heeft geconstateerd dat een update noodzakelijk is, kunt u het INF- en ICM-bestand installeren vanaf de schijf of ze downloaden.

#### **Installeren vanaf de schijf**

Ga als volgt te werk om de INF- en ICM-bestanden vanaf de schijf op de computer te installeren:

- **1.** Plaats de schijf in de optischeschijfeenheid van de computer. Het schijfmenu wordt weergegeven.
- **2.** Raadpleeg het informatiebestand **HP monitor software**.
- **3.** Selecteer **Install Monitor Driver Software**.
- **4.** Volg de aanwijzingen op het scherm.
- **5.** Controleer via het onderdeel Beeldscherm van Configuratiescherm of de juiste beeldschermresolutie en verversingsfrequentie zijn ingesteld.

**COPMERKING:** Wanneer er tijdens de installatie een fout optreedt, moet u de INF- en ICM-bestanden voor de monitor mogelijk handmatig vanaf de schijf installeren. Raadpleeg het informatiebestand HP Monitor Software op de schijf.

#### **Downloaden vanaf het internet**

Als u de meest recente versie van het INF-bestand en het ICM-bestand wilt downloaden, bezoekt u de HP website voor monitorondersteuning.

- **1.** Ga naar<http://www.hp.com/support>en selecteer de gewenste land/regio en taal.
- **2.** Selecteer **Drivers en Downloads**, typ uw monitormodel in het veld voor **Zoeken op product** en klik op **Start**.
- **3.** Selecteer zo nodig de monitor uit de lijst.
- **4.** Selecteer uw besturingssysteem en klik vervolgens op **Volgende**.
- **5.** Klik op **Stuurprogramma Beeldscherm/Monitor** om de lijst van stuurprogramma's te openen.
- **6.** Klik op het stuurprogramma.
- **7.** Klik op het tabblad **Systeemvereisten** en controleer vervolgens of uw systeem voldoet aan de minimale vereisten.
- **8.** Klik op **Downloaden** en volg de instructies op het scherm om de software te downloaden.

#### *My Display***-software gebruiken**

De met de monitor meegeleverde schijf bevat *My Display*-software. Gebruik *My Display* om voorkeuren voor optimale weergave te selecteren. U kunt instellingen selecteren voor spelletjes, films, fotobewerking of het werken met documenten en spreadsheets. Met *My Display* kunt u ook gemakkelijk instellingen, zoals helderheid, kleur en contrast, aanpassen.

#### **De software installeren**

Ga als volgt te werk om de software te installeren:

- <span id="page-27-0"></span>**1.** Plaats de schijf in de schijfeenheid van de computer. Het schijfmenu wordt weergegeven.
- **2.** Selecteer de taal.

**COPMERKING:** Hiermee selecteert u de taal die u ziet tijdens het installeren van de software. De taal van de software zelf wordt bepaald door de taal van het besturingssysteem.

- **3.** Klik op **Install My Display Software**.
- **4.** Volg de instructies op het scherm.
- **5.** Start de computer opnieuw op.

#### **De software gebruiken**

De *My Display*-software openen:

**1.** Klik op het pictogram **HP My Display** op de Taakbalk.

Of

Klik op de **Start** op de taakbalk van Windows.

- **2.** Klik op **Alle programma's**.
- **3.** Klik op **HP My Display**.
- **4.** Selecteer **HP My Display**.

Raadpleeg voor meer informatie de op het scherm getoonde **Help**-functie van de software.

#### **De software downloaden**

Als u ervoor kiest om de *My Display*-software te downloaden, volg dan de onderstaande instructies.

- **1.** Ga naar<http://www.hp.com/support>en selecteer de gewenste land/regio en taal.
- **2.** Selecteer **Drivers en Downloads**, typ uw monitormodel in het veld voor **Zoeken op product** en klik op **Start**.
- **3.** Selecteer zo nodig de monitor uit de lijst.
- **4.** Selecteer uw besturingssysteem en klik vervolgens op **Volgende**.
- **5.** Klik op **Hulpprogramma Tools** voor het openen van de lijst met hulpprogramma's en tools.
- **6.** Klik op **HP My Display**.
- **7.** Klik op het tabblad **Systeemvereisten** en controleer vervolgens of uw systeem voldoet aan de minimale vereisten.
- **8.** Klik op **Downloaden** en volg de instructies op het scherm om *My Display* te downloaden.

### **Picture-in-Picture (PIP) gebruiken**

De monitor beschikt over picture-in-picture van meerdere bronnen zodat u toegang tot meerdere apparaten krijgt. U kunt bijvoorbeeld in de toepassingen op uw Windows-bureaublad werken en tegelijkertijd op uw scherm toegang krijgen tot uw Android-telefoon of tablet.

Om PIP in te schakelen, doet u het volgende:

- **1.** Sluit een secundaire invoerbron aan op de monitor.
- **2.** Druk u op de knop Menu aan de rechterkant van de monitor of op de afstandsbediening.
- <span id="page-28-0"></span>**3.** Selecteer **PIP-sturing** in het menu en selecteer vervolgens het selectievakje naast **PIP inschakelen**.
- **4.** Selecteer **Picture-in-Picture** als u een kleinere afbeelding in een grotere afbeelding wilt weergeven of **2x1 Dual Split (PBP)** als u de twee beelden naast elkaar wilt weergeven.
- **5.** Selecteer **Ingangen toewijzen** in het menu om de primaire en secundaire ingangen te selecteren.
- **6.** Pas de PIP-grootte en -positie indien nodig aan via de menu-items **PIP-grootte** en **PIP-positie**.

### **Automatische slaapstand gebruiken**

Het beeldscherm biedt ondersteuning voor de optie **Automatische slaapstand** in het schermmenu. Hiermee kunt u een lager stroomverbruik voor het beeldscherm in- of uitschakelen. Wanneer de automatische slaapstand is ingeschakeld (standaard ingeschakeld), gaat de monitor over op een lager stroomverbruik als de aangesloten computer ook een lager stroomverbruik aangeeft (bij het ontbreken van signalen voor horizontale of verticale synchronisatie).

Wanneer de monitor overgaat in de automatische slaapstand, verschijnt er niets meer op het beeldscherm, wordt het achtergrondlicht uitgeschakeld en wordt het aan/uit-lampje oranje. In deze stand verbruikt de monitor minder dan 0,5 W. De monitor komt weer uit de slaapstand wanneer de aangesloten computer een actief signaal naar de monitor stuurt (bijvoorbeeld als u de muis of het toetsenbord activeert).

U kunt de automatische slaapstand uitschakelen in het schermmenu. Druk op de knop **Menu** aan de zijkant om het schermmenu te openen. In het schermmenu selecteert u **Voedingsbeheer** > **Automatische slaapstand** > **Uit**.

#### **Het schermmenu gebruiken**

Gebruik het schermmenu om het beeld op het scherm aan te passen aan uw weergavevoorkeuren. U kunt toegang krijgen en aanpassingen maken in het schermmenu met de knoppen aan de rechterkant van het beeldscherm of de knoppen op de afstandsbediening.

Om toegang tot het schermmenu te krijgen en aanpassingen te maken, doet u het volgende:

- **1.** Als de monitor nog niet aan staat, drukt u op de aan/uit-knop om de monitor in te schakelen.
- **2.** Om toegang te krijgen tot het schermmenu, drukt u op de knop Menu aan de rechterkant van de monitor of op de afstandsbediening.
- **3.** U gebruikt de knop + (plus) op het zijpaneel van de monitor of op de afstandsbediening om omhoog te bladeren door het menu. Met de knop – (min) bladert u omlaag.
- **4.** Als u een item in het schermmenu wilt selecteren, gebruikt u de knoppen + en om de gewenste functie te markeren. Druk vervolgens op de knop Menu om deze functie te selecteren.
- **5.** Stel de functie in door de aanpassingsschalen met behulp van de knoppen + en te wijzigen.
- **6.** Nadat u de functie heeft ingesteld, selecteert u **Opslaan en teruggaan**, of **Annuleren** als u de nieuwe instelling niet wilt opslaan. Selecteer vervolgens **Afsluiten** uit het hoofdmenu.

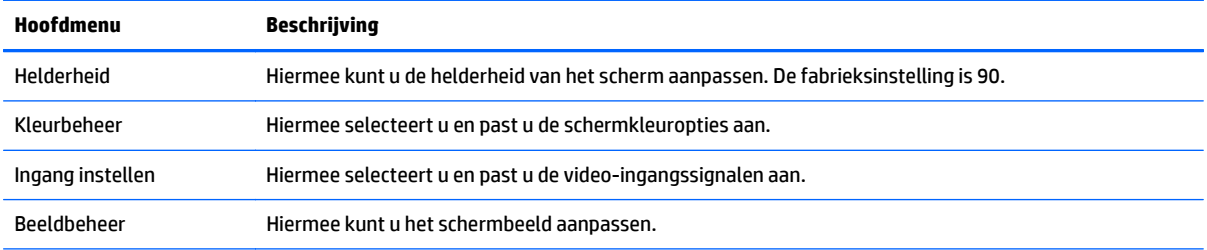

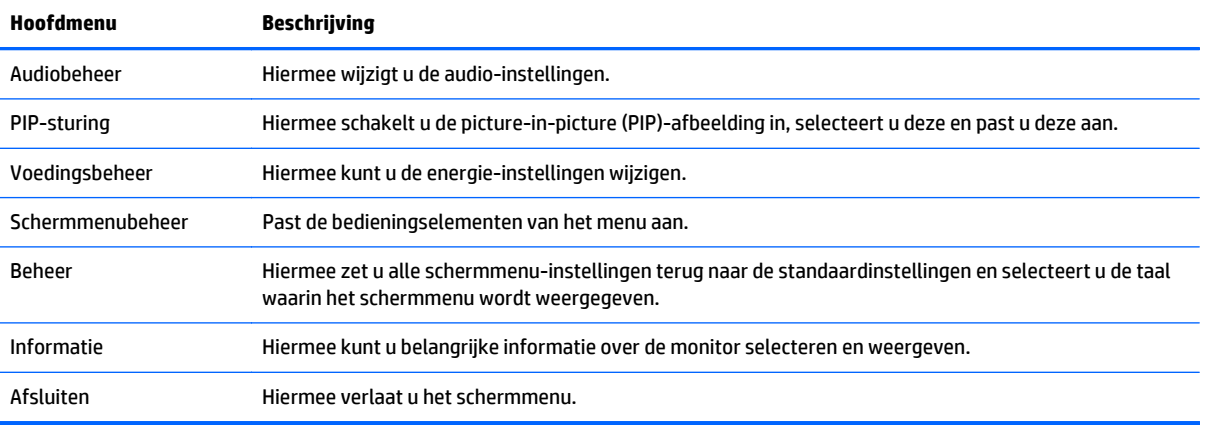

## <span id="page-30-0"></span>**A Technische specificaties**

**OPMERKING:** Alle specificaties vertegenwoordigen de gemiddelde specificaties van HP's onderdelenfabrikanten; werkelijke prestaties kunnen hoger of lager zijn.

Ga voor de laatse specificaties of aanvullende specificaties voor dit product naar [http://www.hp.com/go/](http://www.hp.com/go/quickspecs/) [quickspecs/](http://www.hp.com/go/quickspecs/) en zoek de QuickSpecs voor uw specifieke model beeldscherm.

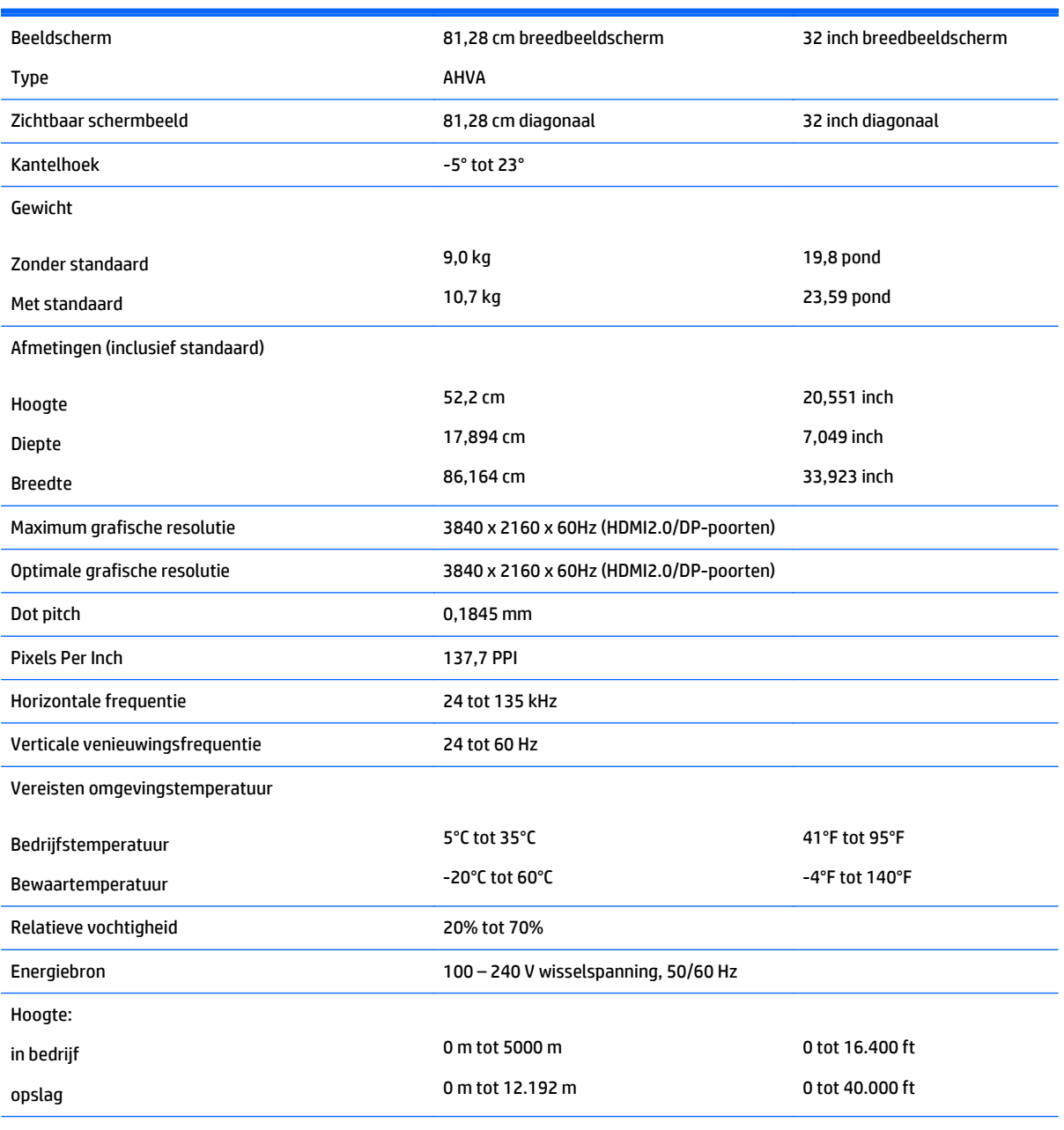

Gemeten stroomverbruik:

Maximale stroomvoorziening 110 W

<span id="page-31-0"></span>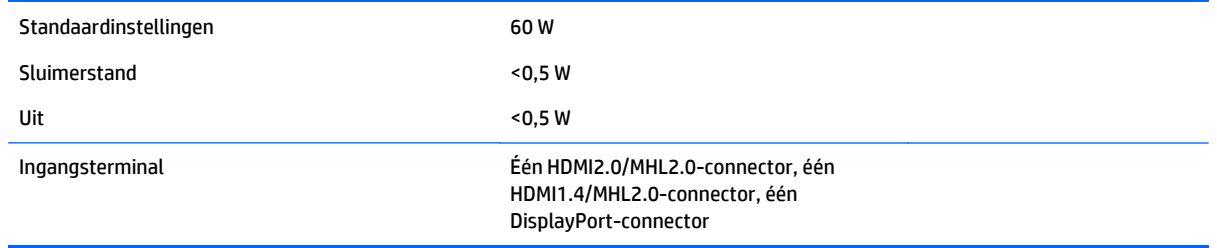

## **Vooraf ingestelde schermresoluties herkennen**

De schermresoluties in de volgende tabel worden het meest gebruikt en zijn in de fabriek als standaard ingesteld. Deze voorgeprogrammeerde schermstanden worden automatisch herkend en zullen in de juiste grootte en op de juiste positie worden weergegeven.

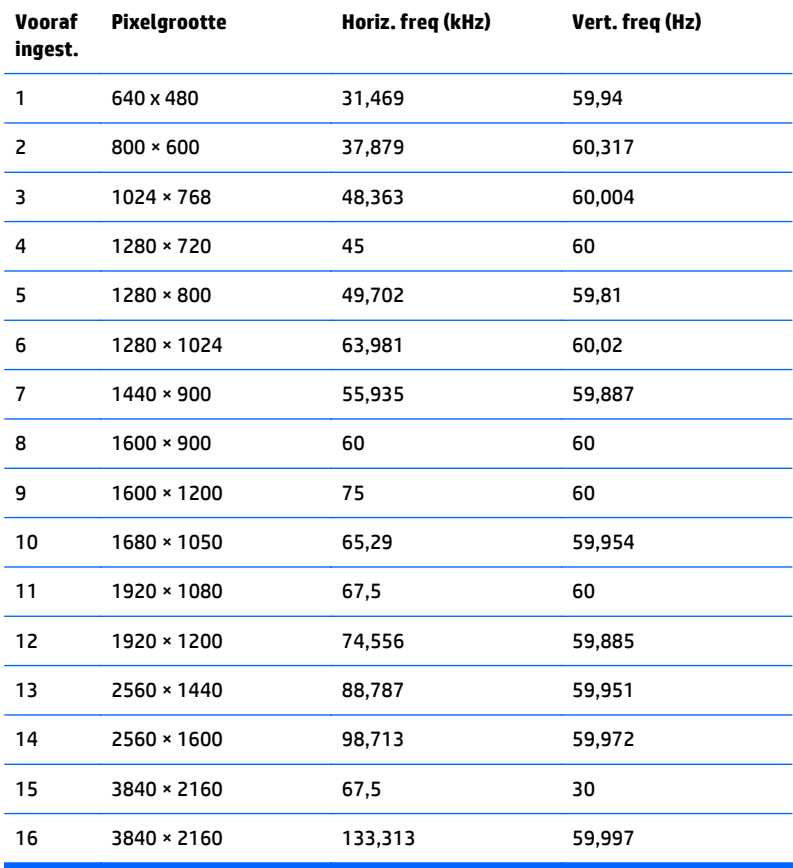

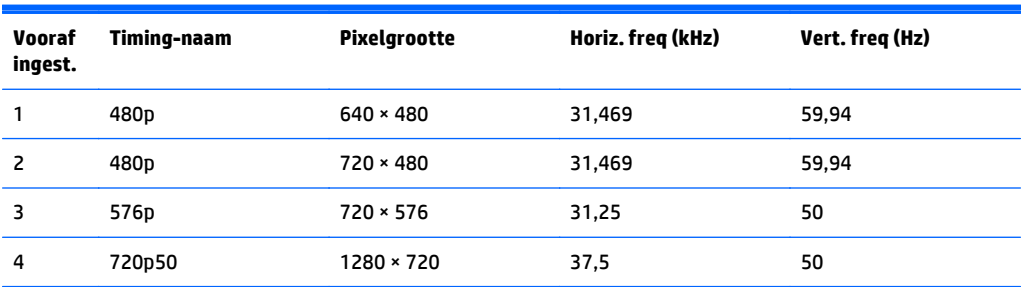

<span id="page-32-0"></span>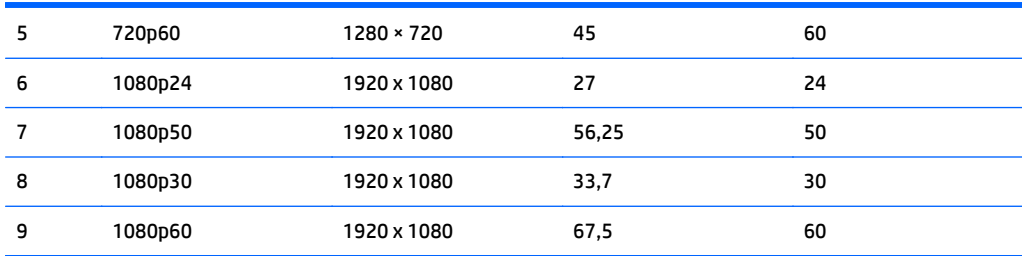

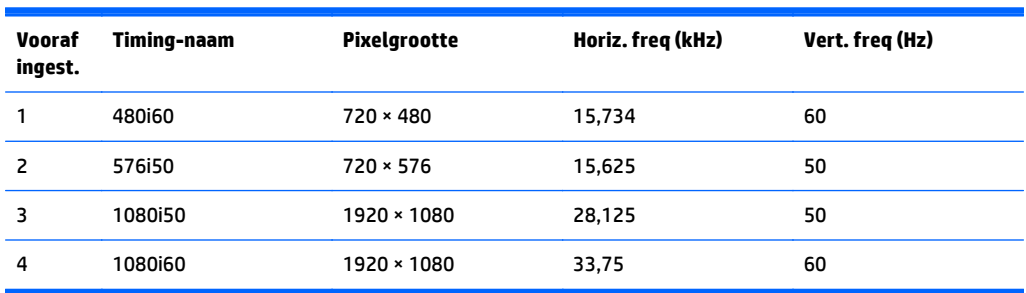

#### **Gebruikersmodi invoeren**

Het signaal van de grafische controller kan onder de volgende omstandigheden vragen om een schermstand die niet is voorgeprogrammeerd:

- Wanneer u geen standaard grafische kaart gebruikt.
- Wanneer u geen voorgeprogrammeerde schermstand gebruikt.

Als dit het geval is, moet u de parameters van het monitorscherm opnieuw instellen via het On Screen display. U kunt wijzigingen aanbrengen in elk van deze modi en deze opslaan in het geheugen. De monitor slaat automatisch de nieuwe instelling op en herkent de nieuwe modus net zoals een vooraf ingestelde modus. Naast de fabrieksingestelde modi, kunt u ten minste 10 gebruikersmodi instellen en bewaren.

#### **Stroomadapter**

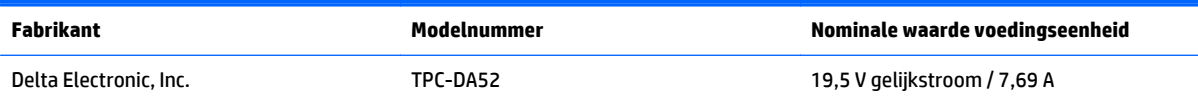

#### **Energiebesparingsvoorziening**

De monitor ondersteunt tevens een energiespaarstand met verminderd stroomverbruik. De stroombesparingsstand wordt geactiveerd als de monitor de afwezigheid opmerkt van een signaal voor horizontale synchronisatie en/of een signaal voor verticale synchronisatie. Zodra de monitor de afwezigheid van een of meer synchronisatiesignalen detecteert, wordt het scherm gewist en de achtergrondverlichting uitgeschakeld. Het aan/uit-lampje licht nu oranje op. In de energiespaarstand verbruikt de monitor minder dan 0,5 Watt vermogen. Er is een korte opwarmingsperiode alvorens de monitor opnieuw in de normale werkingsmodus terugkeert.

Raadpleeg de handleiding bij de computer voor informatie over het instellen van de energiebesparingsmodus (ook wel voorziening voor energiebeheer genoemd).

**OPMERKING:** De bovengenoemde energiebesparingsvoorziening werkt alleen wanneer de monitor is aangesloten op een computer die over energiebesparingsmodi beschikt.

Met behulp van de slaapstandtimerfunctie van de monitor kunt u instellen dat de monitor na een bepaalde tijd automatisch overschakelt op de energiespaarstand. Wanneer de slaapstandtimerfunctie van de monitor de energiebesparende stand activeert, knippert het aan/uit-lampje in de kleur oranje.

## <span id="page-34-0"></span>**B Ondersteuning en problemen oplossen**

### **Eenvoudige problemen oplossen**

In de volgende lijst ziet u een overzicht van problemen die zich met de monitor kunnen voordoen, met bij elk probleem de mogelijke oorzaken en de aanbevolen oplossingen.

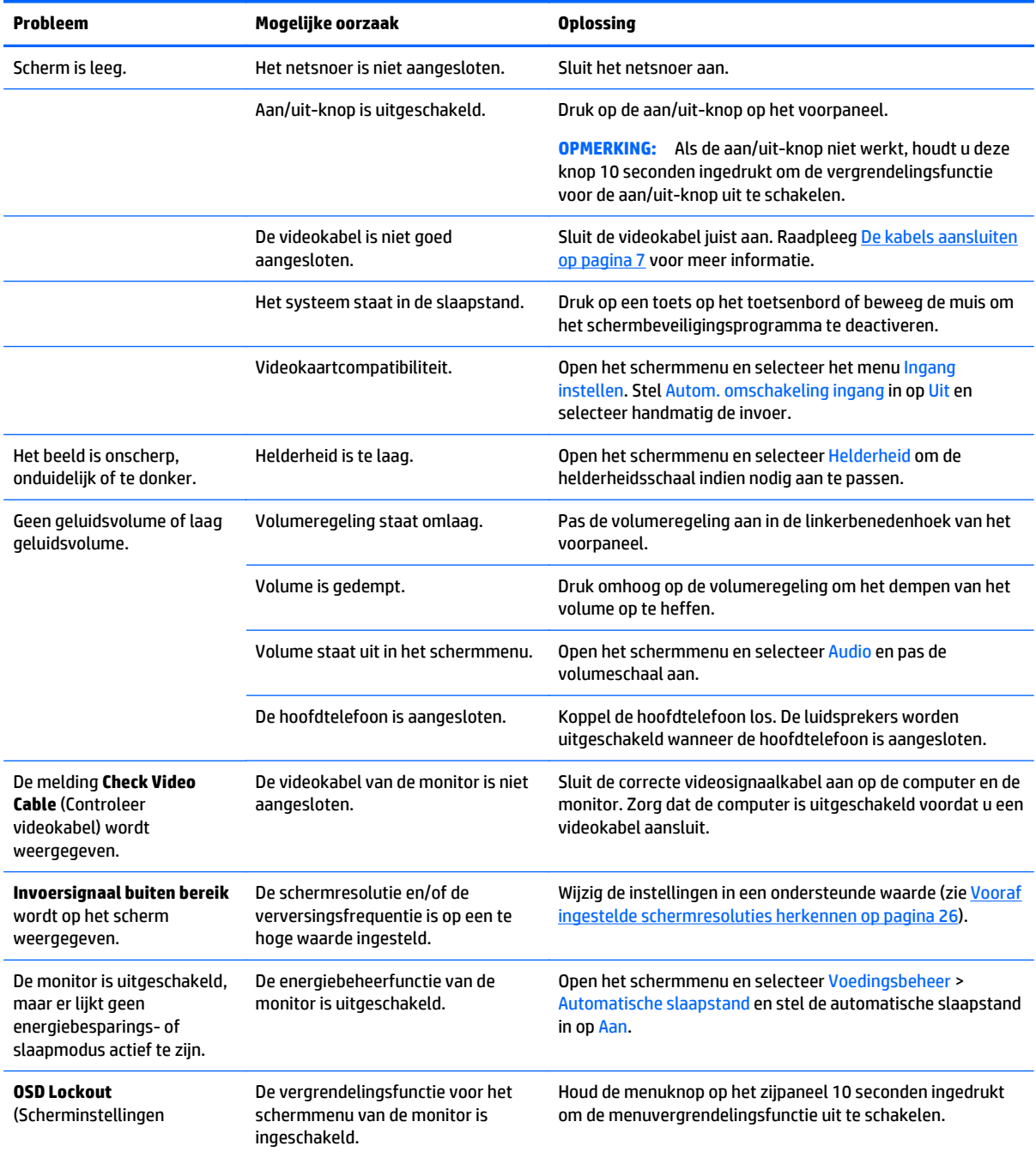

<span id="page-35-0"></span>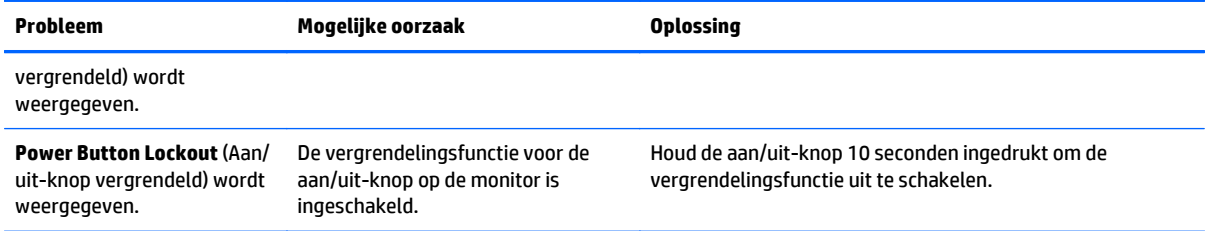

#### **Knopvergrendelingen**

Als u de aan/uit-knop of de menu-knop gedurende 10 seconden ingedrukt houdt, wordt de functionaliteit van de knoppen vergrendeld. U kunt de functionaliteit herstellen door de knoppen opnieuw gedurende tien seconden ingedrukt te houden. Deze functie is alleen beschikbaar wanneer het beeldscherm is ingeschakeld, een actief signaal wordt weergegeven en het schermmenu niet actief is.

#### **Productondersteuning**

Ga voor aanvullende informatie over het gebruik van de monitor naar [http://www.hp.com/support.](http://www.hp.com/support) Selecteer uw land of regio, selecteer **Problemen oplossen**, typ het model van uw monitor in het zoekvenster en klik op de knop **Zoeken**.

**COPMERKING:** De gebruikershandleiding, het referentiemateriaal en stuurprogramma's voor de monitor zijn verkrijgbaar op [http://www.hp.com/support.](http://www.hp.com/support)

Als u in de handleiding geen antwoord op uw vragen vindt, kunt u contact opnemen met de ondersteuning. Ga voor ondersteuning in de VS naar [http://www.hp.com/go/contactHP.](http://www.hp.com/go/contactHP) Ga voor wereldwijde ondersteuning naar [http://welcome.hp.com/country/us/en/wwcontact\\_us.html](http://welcome.hp.com/country/us/en/wwcontact_us.html).

Hier kunt u:

On-line chatten met een technicus van HP

**OPMERKING:** Als chat met support niet beschikbaar is in een bepaalde taal, is deze in het Engels beschikbaar.

- Telefoonnummers voor ondersteuning zoeken
- Een HP servicecenter zoeken

#### **Voorbereidingen om de technische ondersteuning te bellen**

Als er een probleem met de monitor is dat u niet kunt oplossen aan de hand van de tips in dit hoofdstuk, is het misschien nodig de technische ondersteuning te bellen. Zorg ervoor dat u tijdens het telefoongesprek het volgende bij de hand heeft:

- het modelnummer van de monitor
- serienummer van de monitor
- de aankoopdatum (zie de factuur)
- informatie over de omstandigheden waaronder het probleem zich heeft voorgedaan
- eventuele foutberichten
- de configuratie van de hardware
- Naam en versie van de hardware en software die u gebruikt

## <span id="page-36-0"></span>**C Monitorkwaliteit en pixelbeleid voor lcdmonitoren**

In deze TFT-monitor wordt gebruikgemaakt van geavanceerde technologie met een hoge precisie. De monitor wordt conform de HP standaarden geproduceerd om een probleemloze werking te garanderen. Desondanks kunnen er cosmetische onvolkomenheden in het beeld voorkomen in de vorm van kleine heldere of donkere puntjes. Dit is een eigenschap van alle LCD-monitoren van alle fabrikanten en niet specifiek voor LCD-monitoren van HP. Deze onvolkomenheden worden veroorzaakt door een of meer defecte pixels of subpixels.

- Een pixel op het beeldscherm bestaat uit een rode, een groene en een blauwe subpixel.
- Een defecte pixel staat altijd aan (een helder puntje tegen een donkere achtergrond) of altijd uit (een donker puntje tegen een lichte achtergrond). Het eerste type defect valt meer op dan het tweede type.
- Een defecte subpixel is minder opvallend dan een complete pixel die defect is. Defecte subpixels zijn klein en alleen tegen bepaalde achtergronden zichtbaar.

Voor het constateren van defecte pixels moet de monitor van een afstand van ongeveer 50 cm onder normale omstandigheden worden bekeken, in de normale grafische stand met een ondersteunde beeldschermresolutie en verversingsfrequentie.

Naar verwachting zal de technologie in de toekomst verder worden verbeterd, zodat LCD-monitoren met minder onvolkomenheden kunnen worden geproduceerd. HP zal haar richtlijnen dienovereenkomstig aanpassen.

## <span id="page-37-0"></span>**D Toegankelijkheid**

HP ontwerpt, produceert en distribueert producten en diensten die door iedereen kunnen worden gebruikt, inclusief personen met een handicap, zowel op zelfstandige basis of met de juiste hulpapparaten.

## **Ondersteunde technologie die wordt ondersteund**

HP-producten ondersteunen een breed scala aan besturingssystemen van ondersteunde technologieën en kunnen worden geconfigureerd voor gebruik met aanvullende ondersteunende technologieën. Gebruik de zoekfunctie op uw apparaat om meer informatie over ondersteunende functies te vinden.

**COPMERKING:** Voor meer informatie over een bepaald product voor ondersteunende technologie, neemt u contact op met de klantenondersteuning van dat product.

#### **Contact opnemen met ondersteuning**

Wij verbeteren voortdurend de toegankelijkheid van onze producten en services en wij zijn verheugd met feedback van gebruikers. Als u problemen ondervindt met een product of als u ons wilt vertellen over toegankelijkheidsfuncties die u hebben geholpen, neemt u contact met ons op door te bellen naar (888) 259-5707, van maandag tot vrijdag tussen 6:00 en 21:00 Mountain Time. Als u doof of slechthorend bent en TRS/VRS/WebCapTel gebruikt, neemt u contact met ons op als u technische ondersteuning nodig hebt of vragen hebt over toegankelijkheid door te bellen naar (877) 656-7058, van maandag tot vrijdag tussen 06:00 en 21:00 Mountain Time.